#### **BAB III**

## **METODE PENELITIAN DAN PERANCANGAN SISTEM**

#### **3.1 Metode Penelitian**

Dalam sistem perancangan ini awal mula dibuat perancangan topologi jaringan. Topologi jaringan terdiri dari 3 *client*, 1 *server*, dan 2 *router* yang berfungsi sebagai *router client* dan *router server*. 2 *router* digunakan untuk menguji apakah ada delay yang signifikan antara router satu dengan yang lain.

Kemudian konfigurasi *router*, *router* diberi alamat dan dikonfigurasi agar saling terhubung. Setelah semua terhubung, kemudian akan dikonfigurasi menggunakan metode *Mangle*. *Mangle* digunakan sebagai *packet marking*, yang berfungsi sebagai penanda paket yang keluar-masuk melalui *router*. Paket yang sudah diberi tanda akan diatur *bandwidth*nya menggunakan metode *Simple Queue*. Metode *Simple Queue* merupakan metode antrian FIFO (*First In First Out*), dimana paket yang pertama datang akan diproses dan dikeluarkan terlebih dahulu. SURABAYA

# Pada proses analisis trafik, digunakan software *Network Analysis*, seperti Wireshark. Wireshark digunakan untuk meng*capture* trafik yang masuk dari Server ke PC Client. Setelah proses capture selesai, hasil dari proses capture diproses dan dianalisis untuk mendapatkan *throughput, delay, dan packet loss*.

#### **3.2 Model Perancangan**

Pada perancangan ini penulis menggambarkan perancangan sistemnya seperti pada gambar 3.1 berikut.

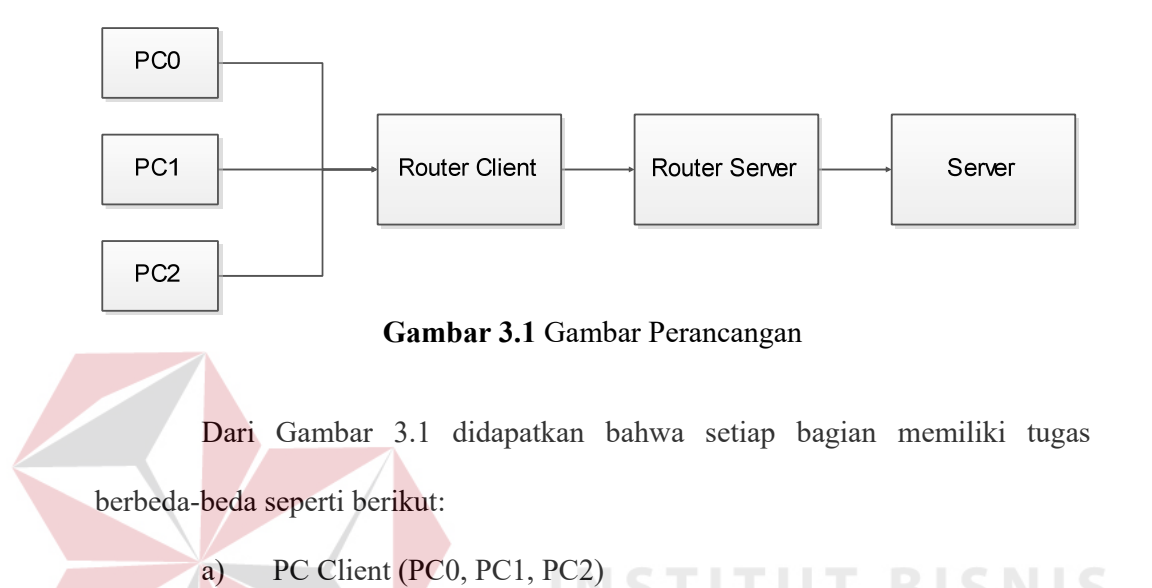

PC Client bertugas mendownload data dari server. PC0 mendownload data file, PC1 melakukan *video streaming* dan PC2 data *gaming*. Setiap PC terdapat aplikasi Wireshark untuk *capture* dan analisa paket. SURABAYA

#### b) *Router Client* dan *Router Server*

Pada bagian ini *Router Client* berfungsi sebagai pengontrol utama yaitu sebagai router yang melakukan manajemen *bandwidth*. *Router Client* dikonfigurasi menggunakan *Mangle* sebagai penanda paket dan *Simple Queue* sebagai pengontrol *bandwidth*. *Router Server* bertugas mengirimkan paket dari *Router Client* ke Server dan sebaliknya.

c) Server

*Server* bertugas mengirimkan data ke PC *Client*. Data file dikirimkan menuju PC0, Video Streaming dikirimkan menuju PC1 dan data *gaming* dikirimkan menuju PC2.

## **3.3 Perancangan Sistem**

Adapun perancangan blok diagram ditunjukkan sebagaimana gambar 3.2:

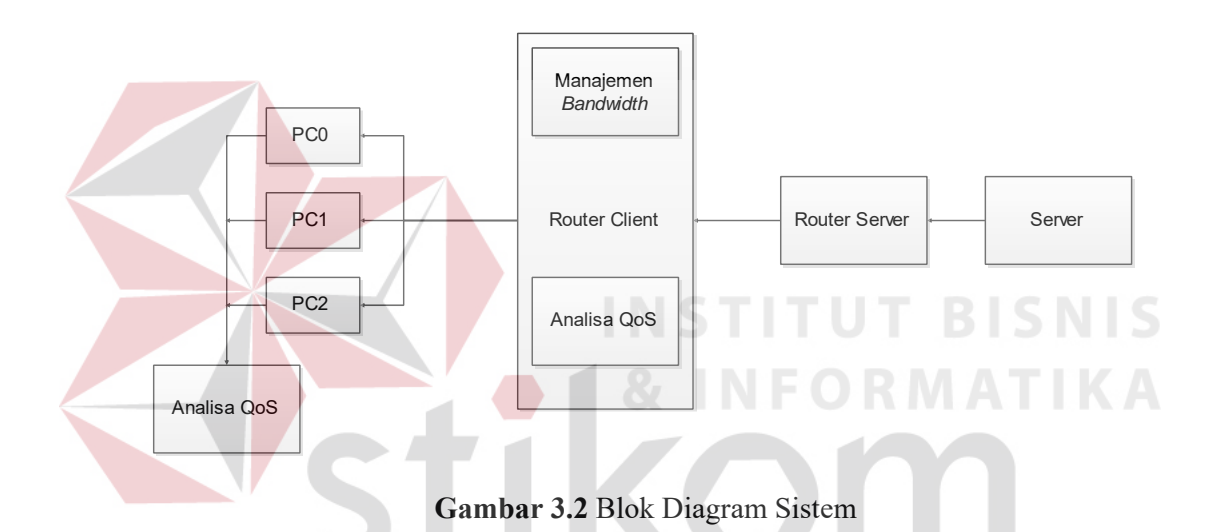

Dalam tugas akhir ini, penulis akan memfokuskan penerapan manajemen *bandwidth* di setiap PC *client*. Indikator pencapaian keberhasilannya adalah apabila *bandwidth* setiap paket data dapat dikontrol sesuai yang diterapkan.

#### **3.4 Desain Topologi Jaringan**

Dalam pembuatan tugas akhir ini, penulis menggunakan topologi jaringan yang menggunakan 3 PC sebagai *client*, 2 *router* sebagai *router client* dan *router server*, dan 1 *server*. Berikut adalah desain topologi yang digunakan :

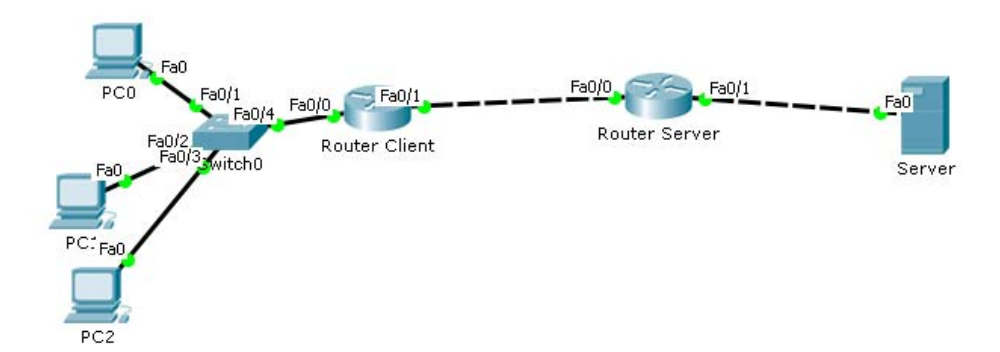

**Gambar 3.3** Desain Topologi Jaringan

Setiap perangkat jaringan akan diberi alamat dan dikonfigurasi sesuai dengan yang dibutuhkan. Berikut adalah tabel pengalamatan setiap perangkat jaringan : **Tabel 3.1** Pengalamatan Jaringan

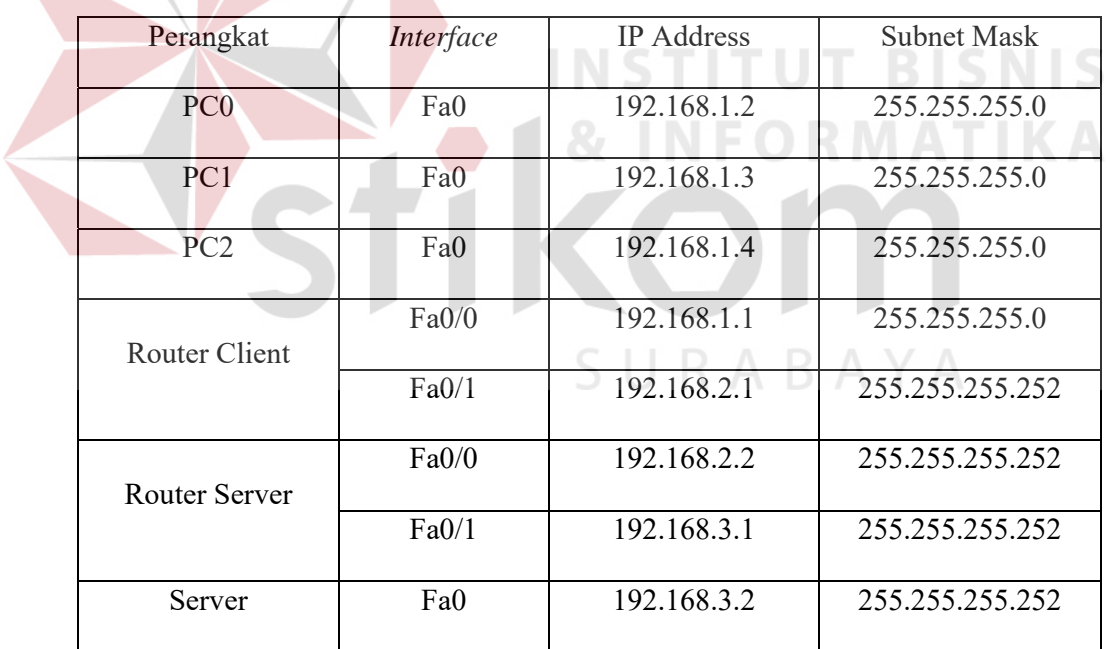

## **3.5 Perancangan PC**

#### **3.5.1 Perancangan PC Client**

Pada PC Client menggunakan PC dengan spesifikasi sebagai berikut :

- Prosessor : Intel Core 2 Duo 2.93 GHz
- Operating System : Windows XP
- RAM : 512 MB

Berikut adalah cara konfigurasi *IP Address* pada *PC Client* :

1. Masuk *Network Connections.* Klik kanan pada *Local Area* 

*Connection*, klik Properties. Metwork Connections View Favorites Tools Advanced Help O / D Search C Folders III  $\vee$   $\rightarrow$  Go Network Connections LAN or High-Speed Internet Local Area Connection 圖 Create a new co Family PCT  $\mathbf{\Phi}$ Set up a home or <mark>s</mark><br>office network Change Windows<br>--\*\*\* **See Also** .<br>V Network Troubleshool Other Places  $\alpha$  $\bullet$  Control Panel  $\Box$ My Network Pl A My Documents My Computer  $\overline{\mathbf{x}}$ Details Network Connections<br>System Folder

**Gambar 3.4** Tampilan *Network Connections* 

2. Pada menu *Local Area Connection*, pada bagian *This connection uses the following items*, pilih *Internet Protocol (TCP/IP)* dan klik *Properties*.

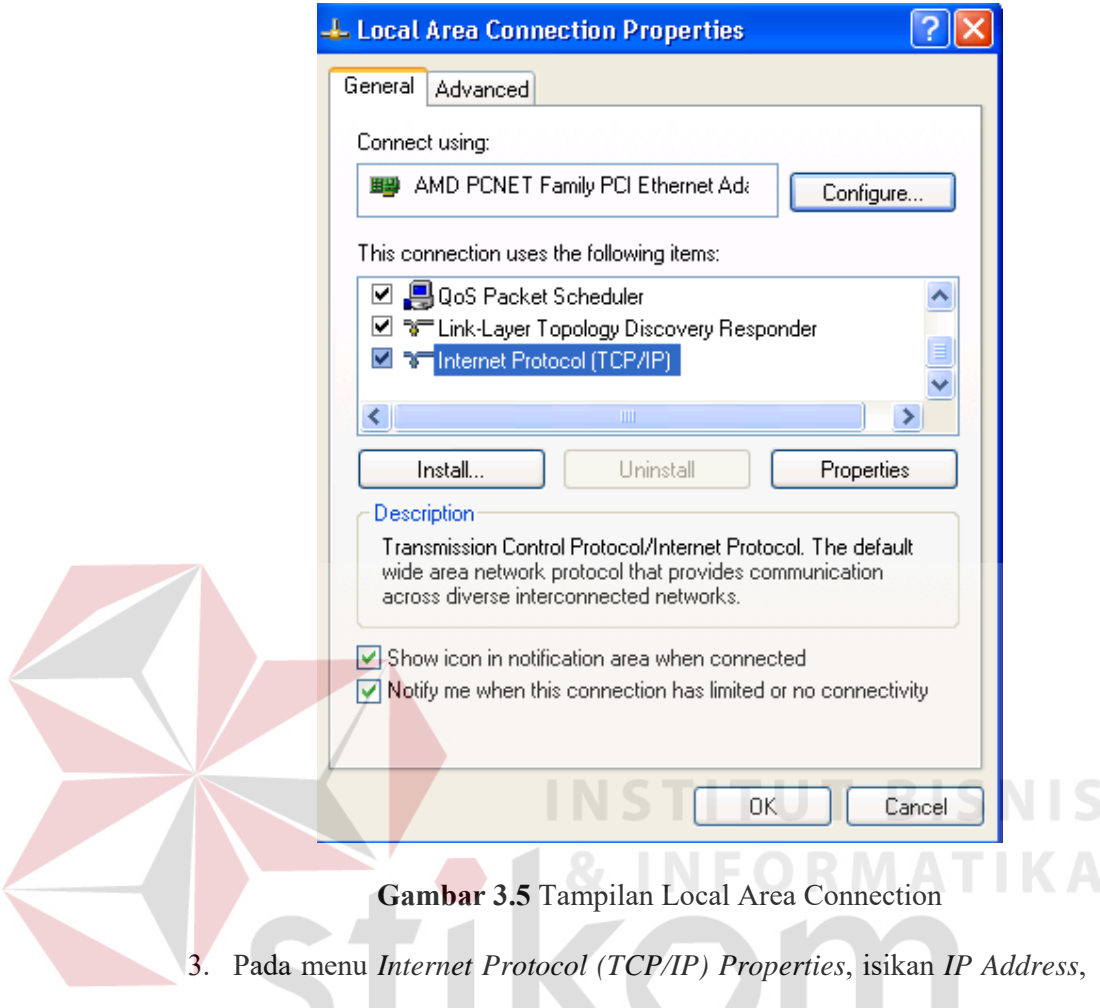

*Subnet Mask*, dan *Default Gateway* jaringan. Isikan juga *Preferred DNS Server* dan *Alternate DNS Server* jika menggunakan DNS. Jika sudah, klik OK.

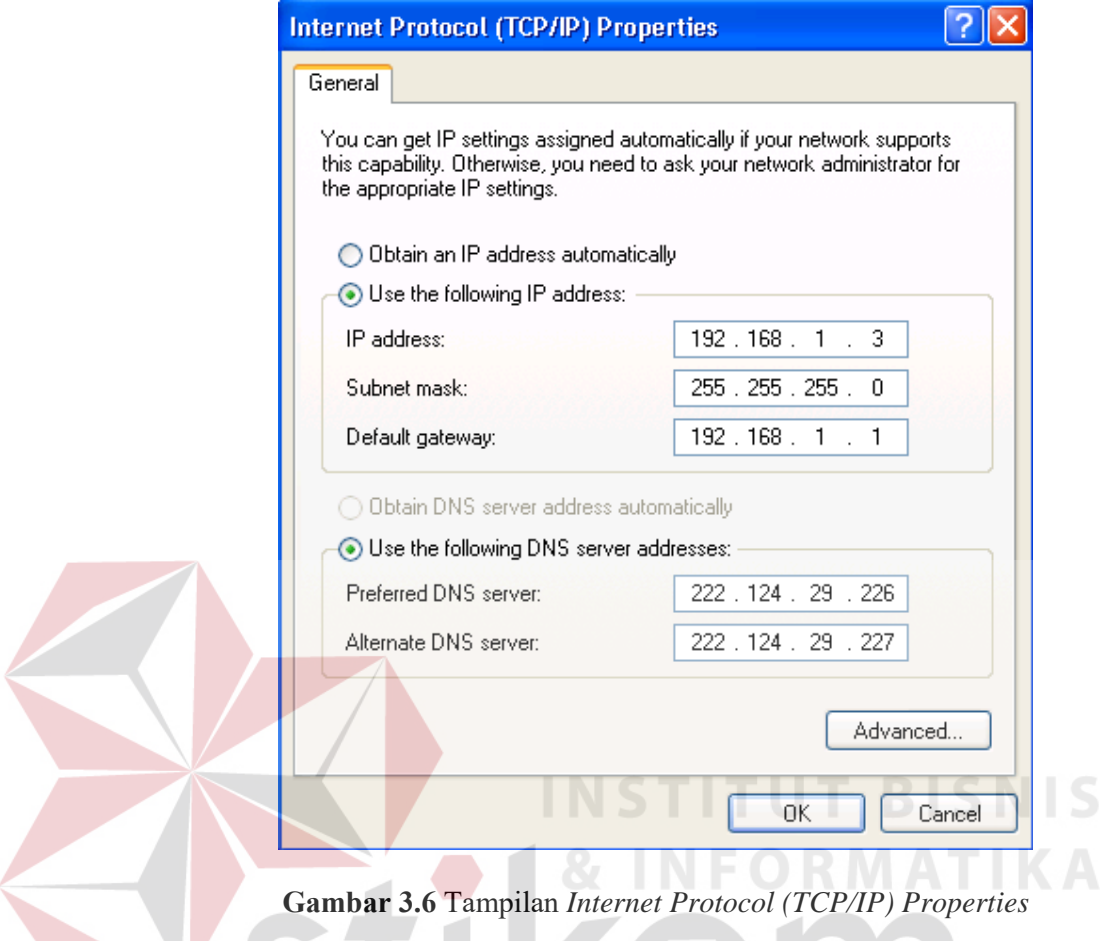

**3.5.2 Perancangan PC Server** 

Pada PC Server menggunakan PC dengan spesifikasi sebagai berikut :

- Prosessor : Intel Core 2 Duo 2.93 GHz  $\overline{B}$  A Y A
- Operating System : Windows 7
- RAM : 2 GB

Berikut adalah cara konfigurasi *IP Address* pada *PC Server* :

1. Masuk ke *Network and Sharing Center*, kemudian klik *Change Adapter Settings*.

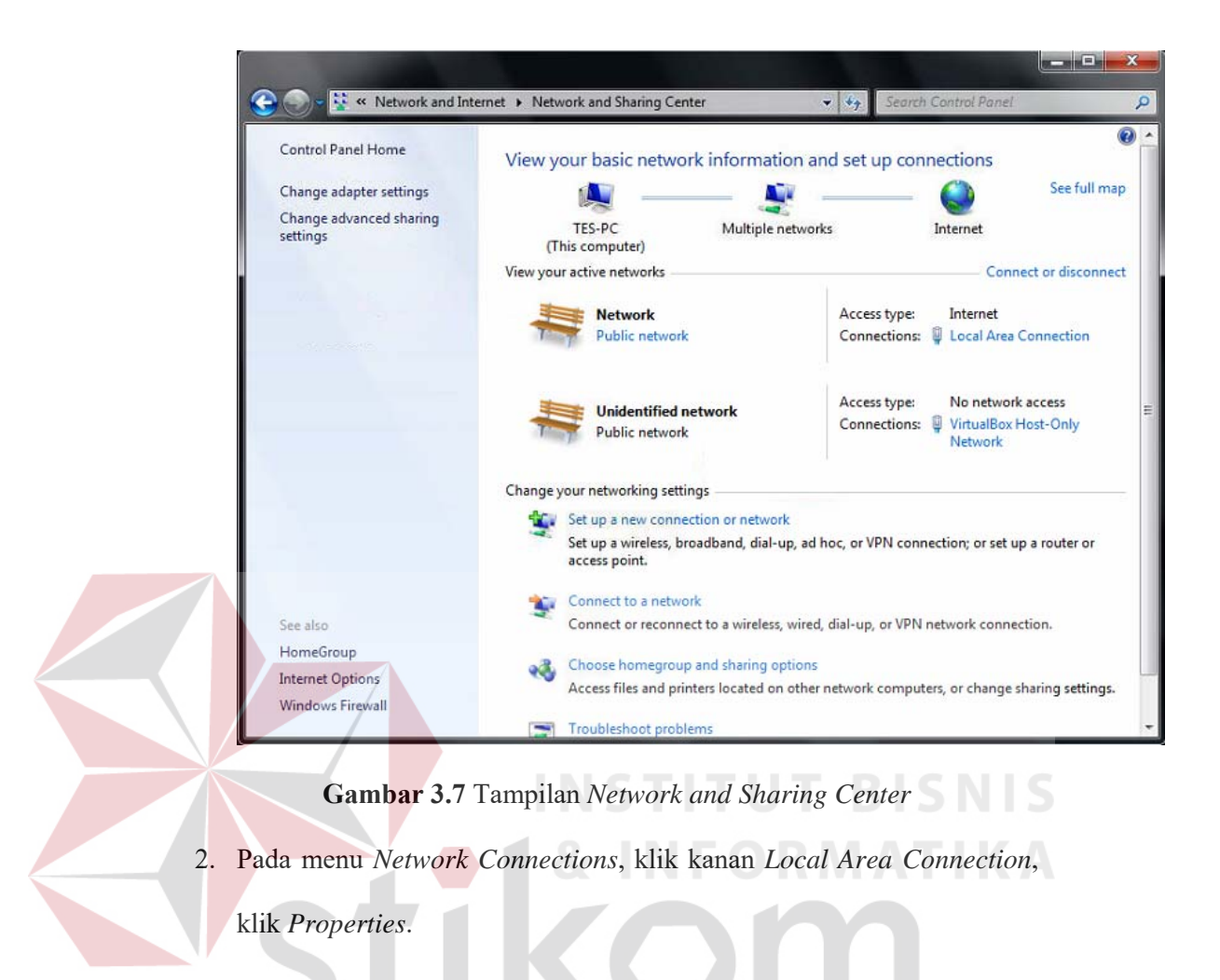

SURABAYA

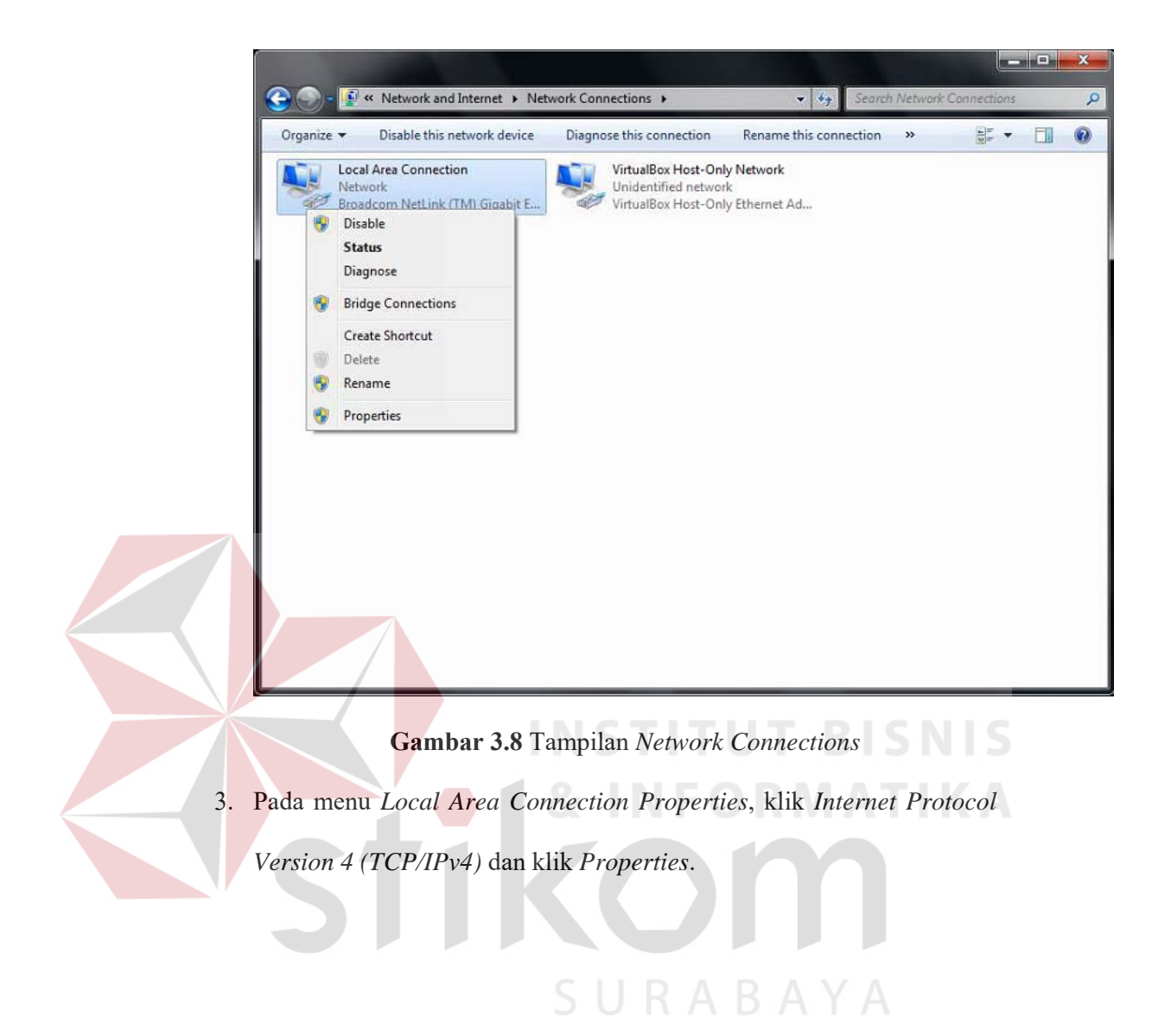

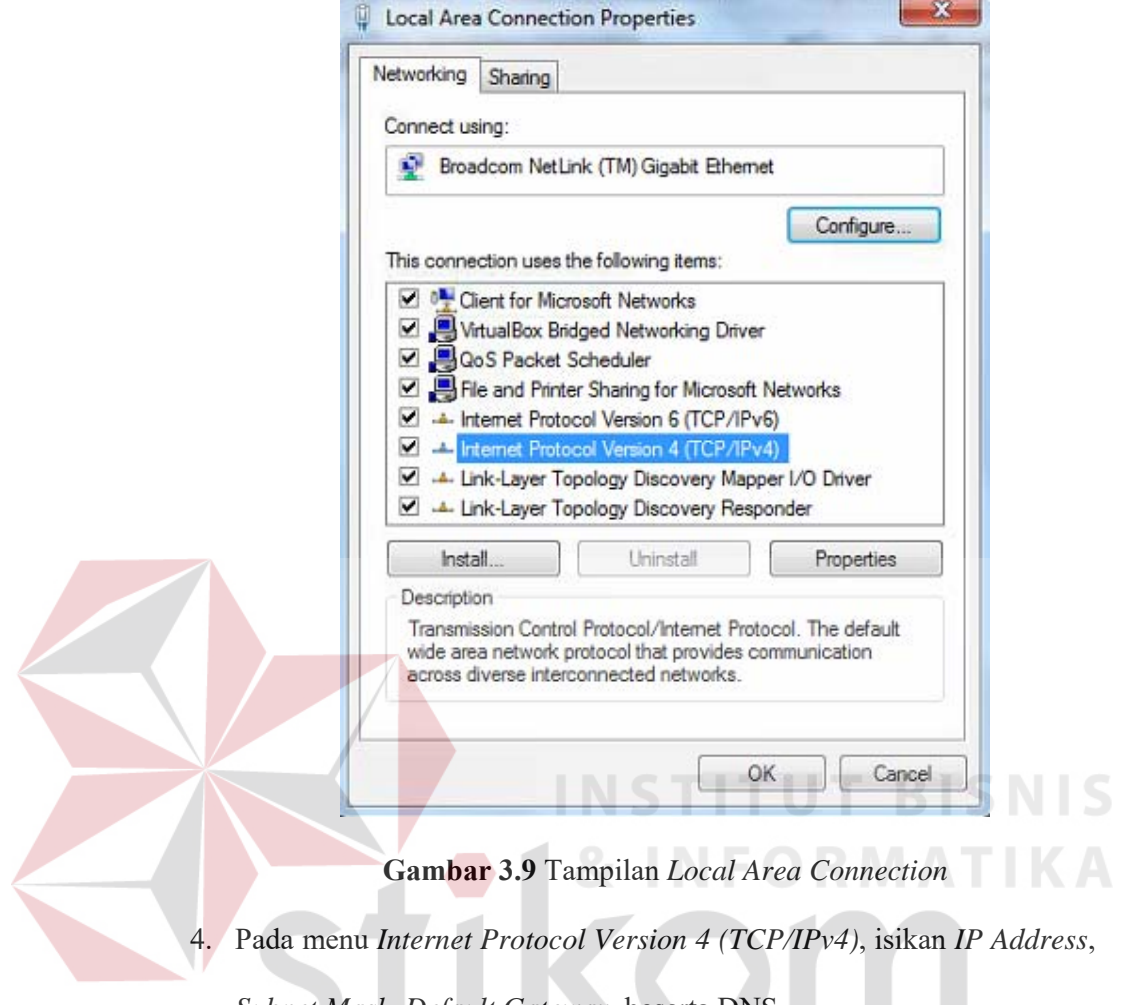

*Subnet Mask*, *Default Gateway*, beserta DNS.

SURABAYA

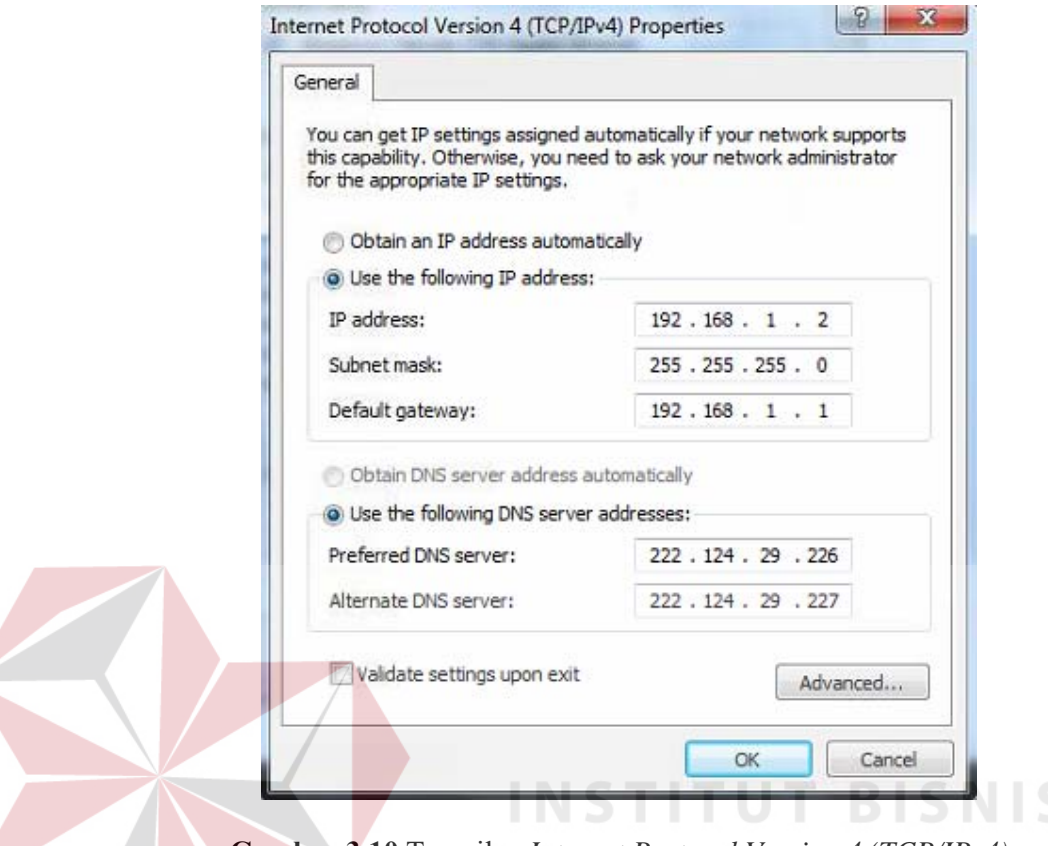

**Gambar 3.10** Tampilan *Internet Protocol Version 4 (TCP/IPv4)*

## **3.6 Konfigurasi Router**

# **3.6.1 Konfigurasi IP Address Router Server & Router Client**

*Router* menggunakan menggunakan *router* Mikrotik tipe RB951Ui-2HND. Berikut adalah cara konfigurasi *IP Address* pada *router* :

1. Buka Winbox. Isi Connect to dengan *IP Address* Mikrotik (default : 192.168.88.1)

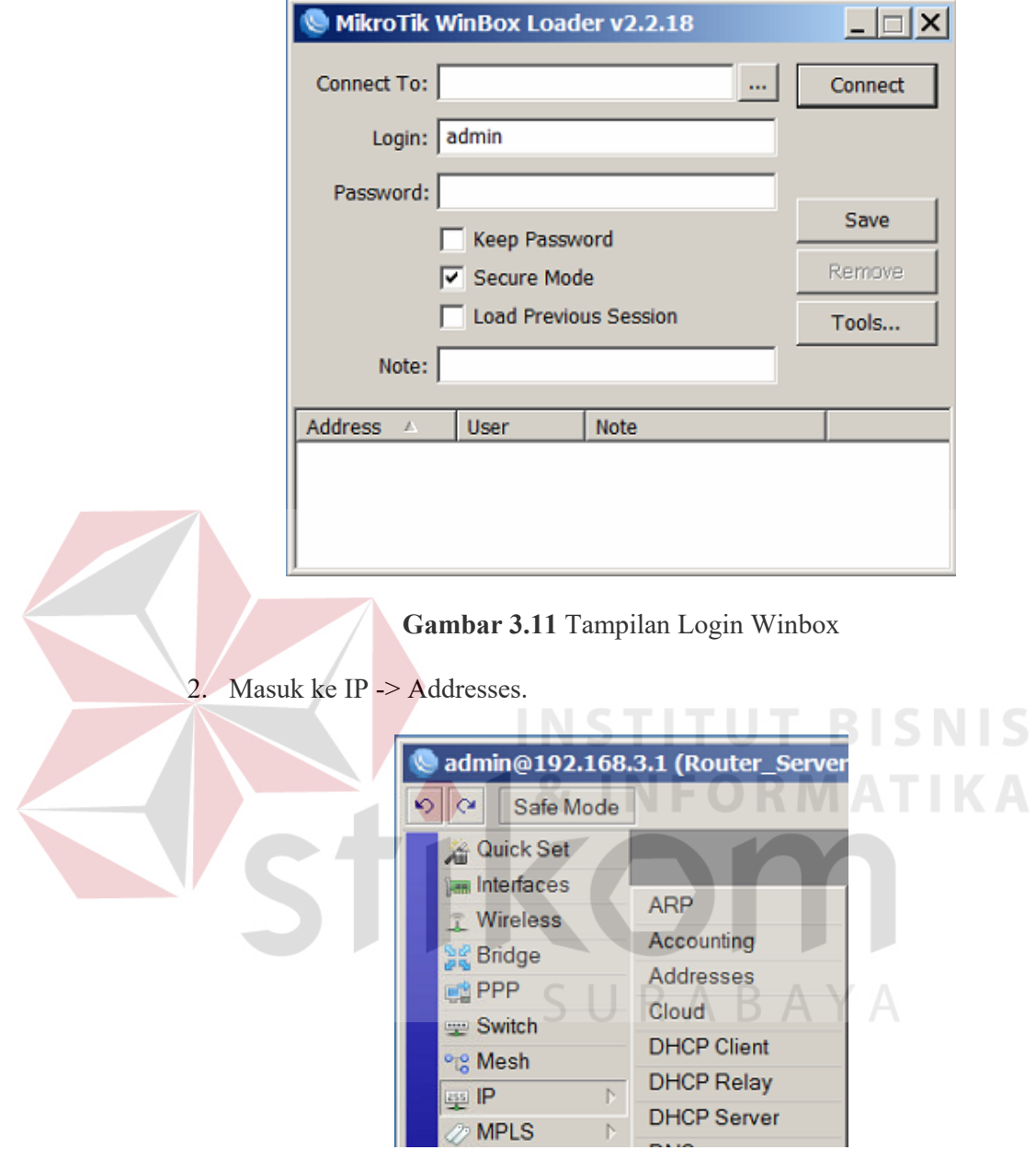

**Gambar 3.12** Tampilan Menu Utama Winbox

3. Masukkan *IP Address* dan *interface* yang diberi IP.

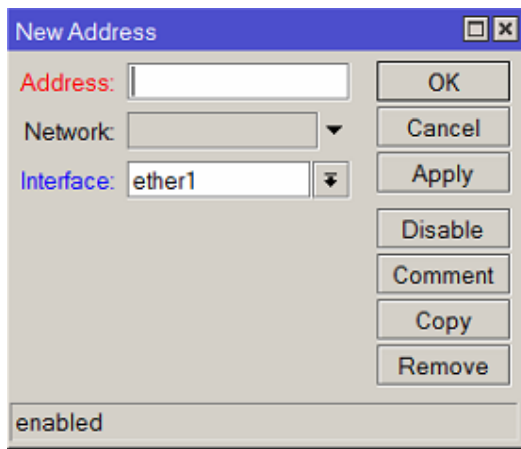

## **Gambar 3.13** Tampilan *New Address*

## **3.6.2 Konfigurasi Mangle**

Konfigurasi *Mangle* dilakukan pada *router client*. Mangle digunakan untuk menandai paket data dari jaringan *client* menuju jaringan *server*. Berikut adalah cara konfigurasi *Mangle* pada *router client*:

1. Buka Winbox. Isi Connect to dengan *IP Address* Mikrotik (default

SURABAYA

: 192.168.88.1)

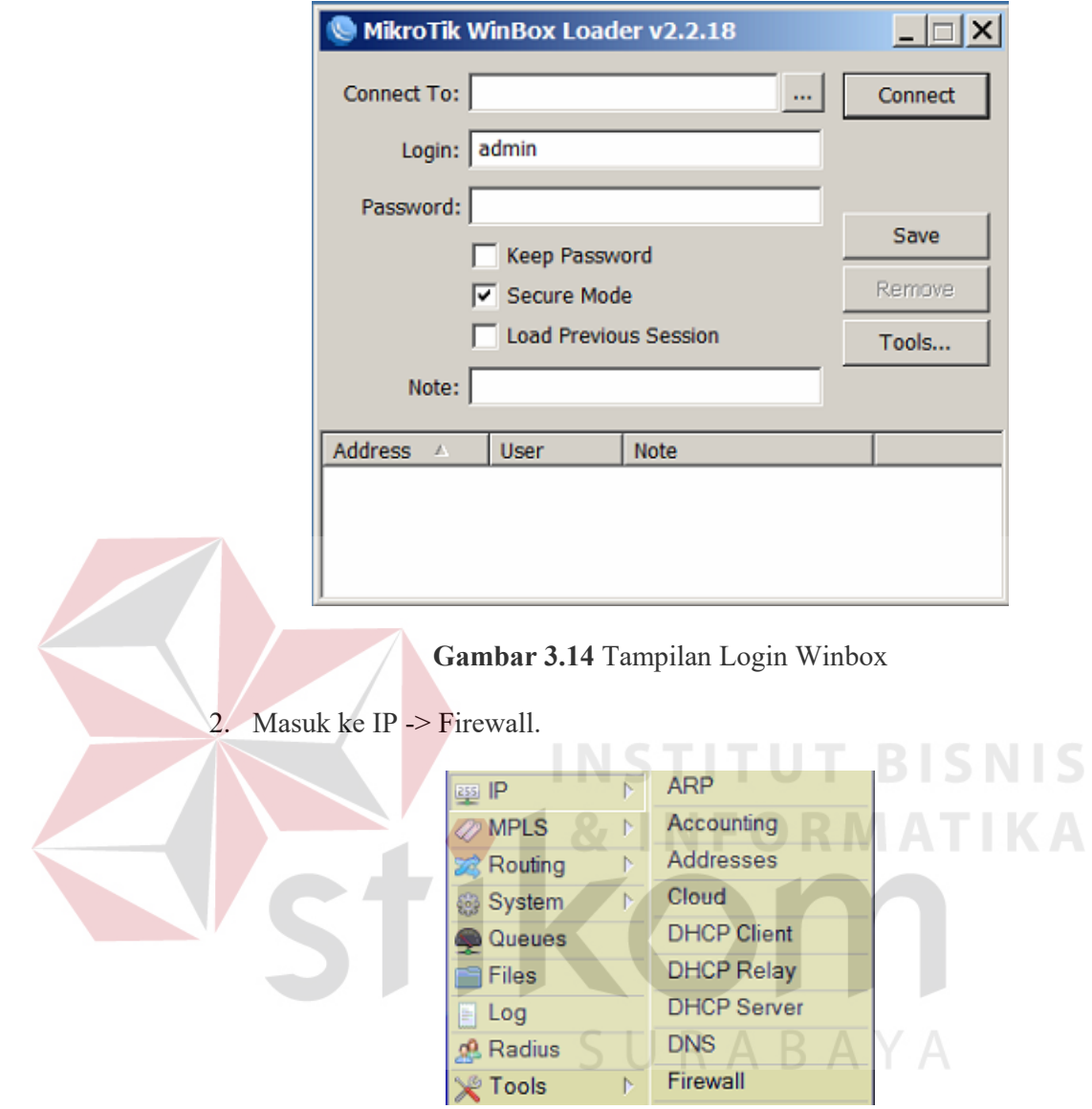

**Gambar 3.15** Tampilan Menu Utama Winbox

3. Pilih *Mangle* dan klik *Add* (+).

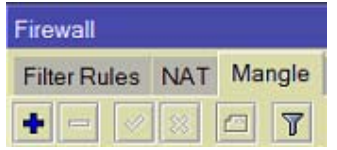

**Gambar 3.16** Tampilan menu *Firewall*

4. Pada tampilan *Mangle*, isi parameter yang diperlukan untuk menandai paket data. Misal untuk paket data HTTP, isilah *Protocol* dengan TCP dan *Dst. Port* dengan 80.

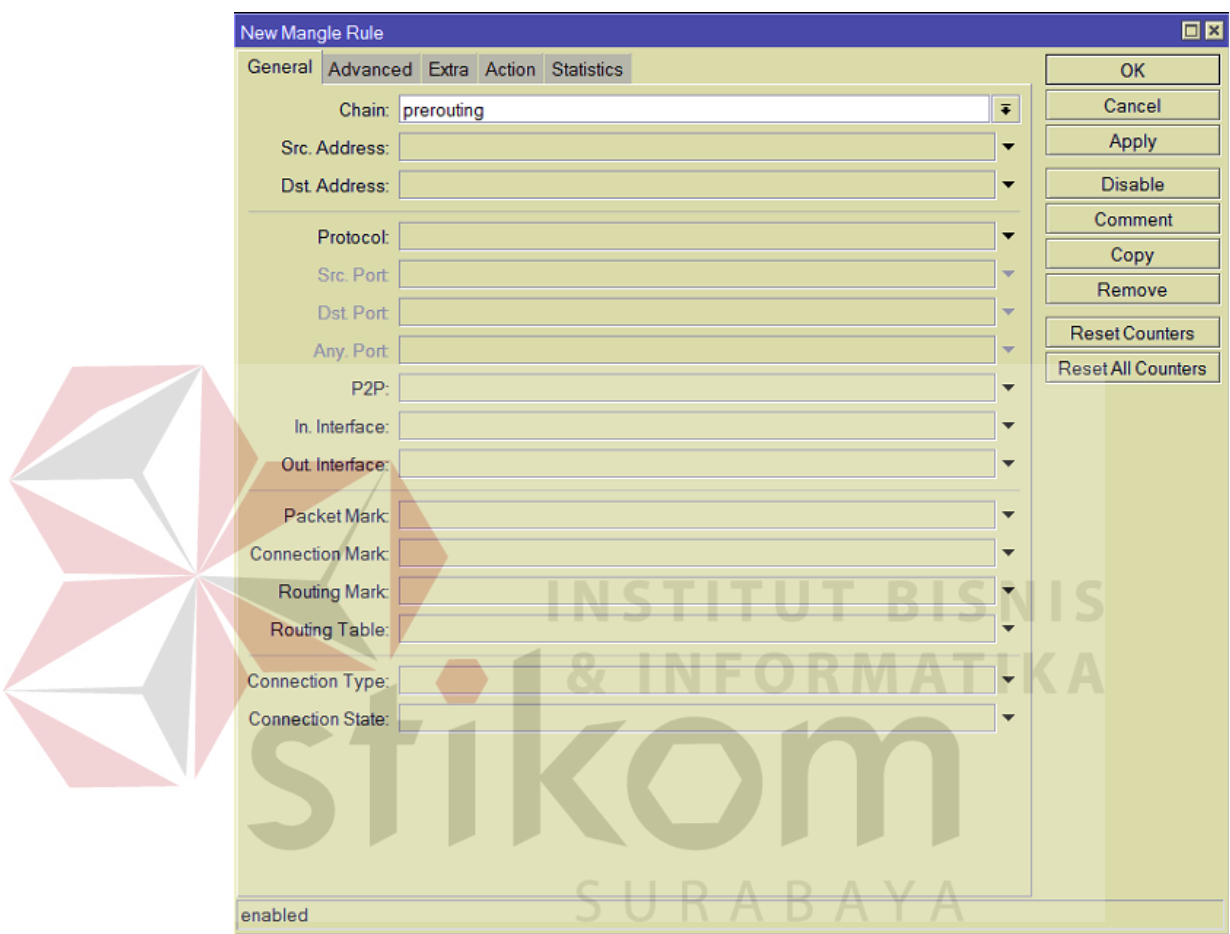

**Gambar 3.17** Tampilan menu *Mangle* bagian *General* 

5. Klik tab *Action*. Pada bagian *Action*, ubah menjadi *mark packet* dan Pada *New Packet Mark* isi HTTP (untuk menandai paket HTTP). Klik OK.

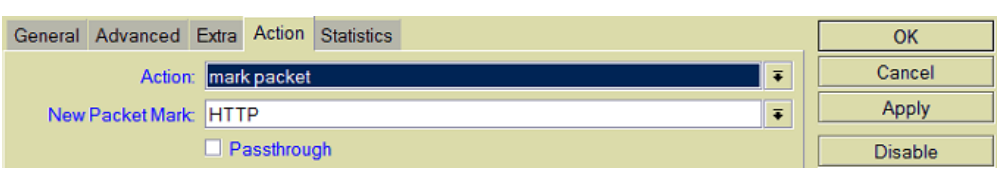

**Gambar 3.18** Tampilan menu *Mangle* bagian *Action*

## **3.6.3 Konfigurasi Simple Queue**

*Simple Queue* berfungsi sebagai pengatur bandwidth pada Mikrotik. *Simple Queue* dikonfigurasi di sisi *router client*. Berikut adalah cara konfigurasi *Simple Queue* pada *router client*:

1. Buka Winbox. Isi Connect to dengan *IP Address* Mikrotik (default : 192.168.88.1)

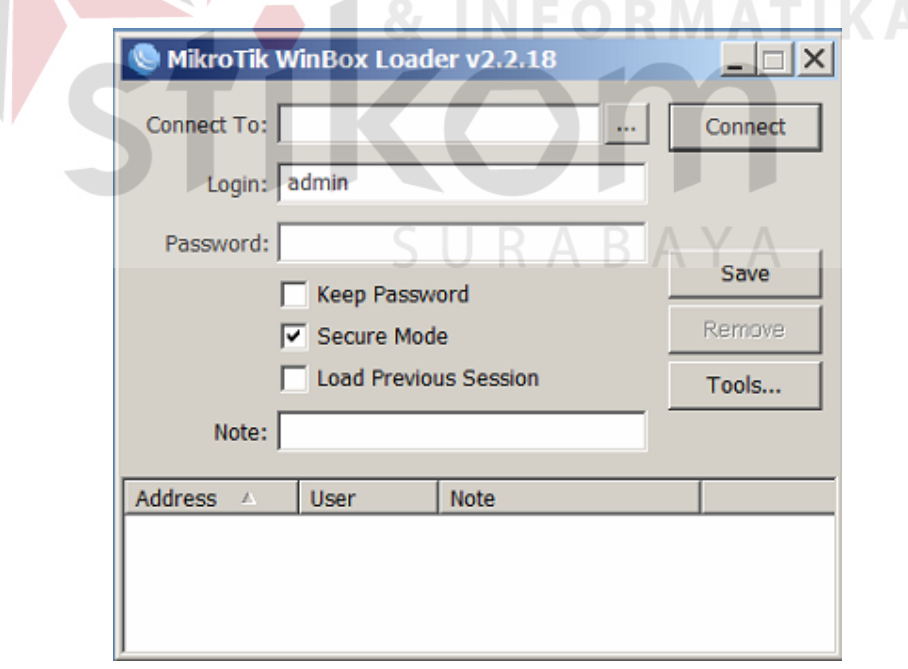

**Gambar 3.19** Tampilan Login Winbox

2. Klik *Queues*. Pada tampilan *Queue List*, klik *Add* (+) pada *Simple* 

*Queue*.

| Queue List    |                         |
|---------------|-------------------------|
| Simple Queues | <b>Interface Queues</b> |
|               |                         |

**Gambar 3.20** Tampilan *Queue List* 

3. Pada tampilan *New Simple Queue* bagian *General*, isi nama, target,

serta berapa bandwidth yang diinginkan pada *Max Limit*.

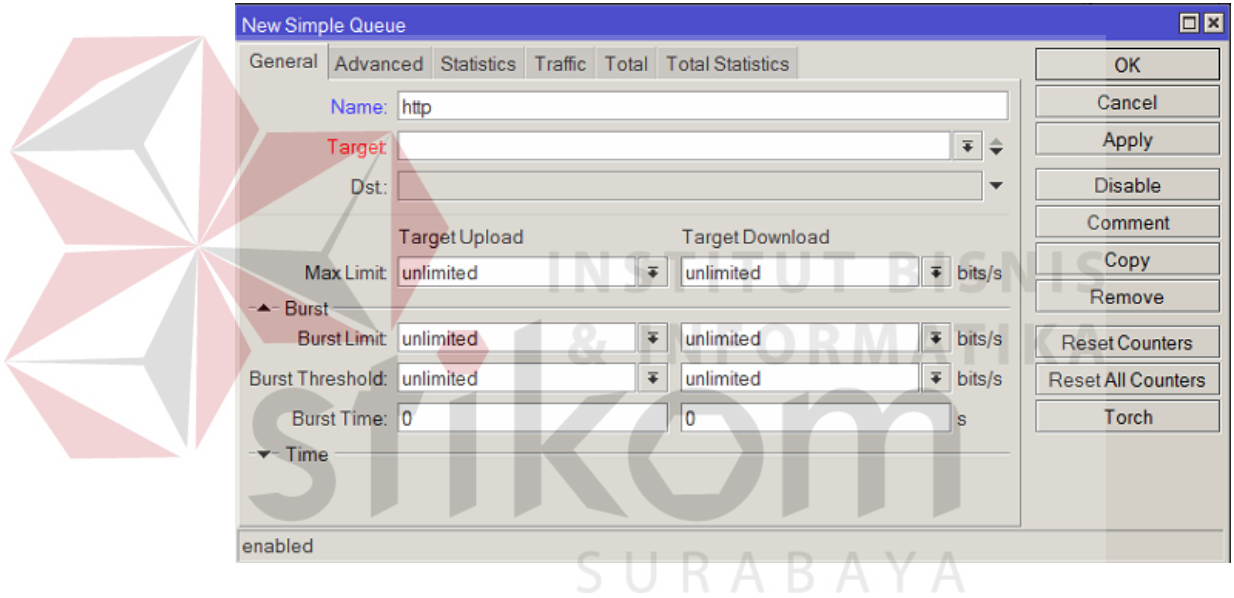

**Gambar 3.21** Tampilan *New Simple Queue* bagian General

4. Pada tampilan *New Simple Queue* bagian *Advanced*, pada bagian *Packet Marks* isi packet mark sesuai dengan *Mangle* (dalam hal ini adalah HTTP). Kemudian klik OK..

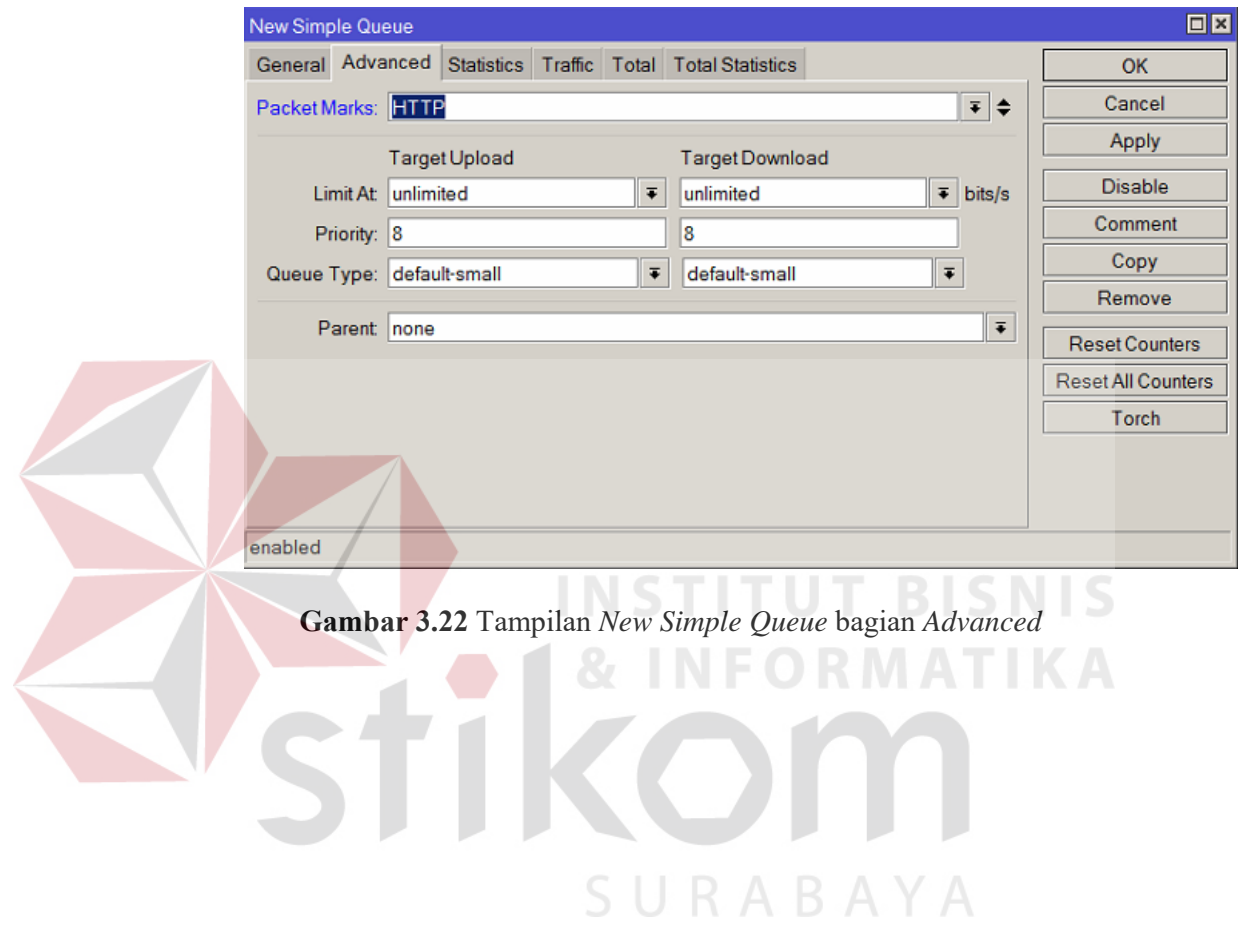